**1**

**2**

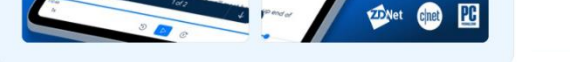

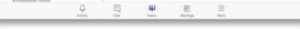

Voici la marche à suivre pour installer des solutions de vidéoconférence sur une tablette iPad.

#### **Ouvrez l'App Store de votre iPad:**

Appuyez sur l'icône de l'application App Store qui ressemble à un «A » blanc sur un fond bleu clair.

L'App Store est l'emplacement depuis lequel vous pourrez installer toutes les applications pour votre iPad.

# **Sélectionnez Rechercher:**

# **PROCÉDURE D'INSTALLATION D'APPLICATION SUR IPAD** Réseau québécois<br>(EX.: ZOOM, REACTS ET TEAMS)

Il s'agit d'un onglet en bas à droite de votre écran. Cliquez sur celui-ci et saisissez le mot qui concerne l'application souhaitée.

# TÉLÉSANTÉ de la télésanté

Une fois que vous avez choisi l'application, appuyez sur l'icône de téléchargement (soit le bouton OBTENIR, soit l'icône de téléchargement  $\boxed{\bigcirc}$ ).

**4**

## **Ouvrez l'application:**

À la fin du téléchargement, vous pourrez ouvrir l'application directement depuis l'App Store en appuyant sur le bouton OUVRIR qui apparait à la place de l'icône de téléchargement.

Vous pouvez également ouvrir l'application à tout moment en appuyant sur son icône sur l'écran d'accueil de votre iPad.

### **Appuyez sur l'icône de téléchargement :**

Le bouton se trouve toujours à la droite du nom de l'application que vous souhaitez installer.

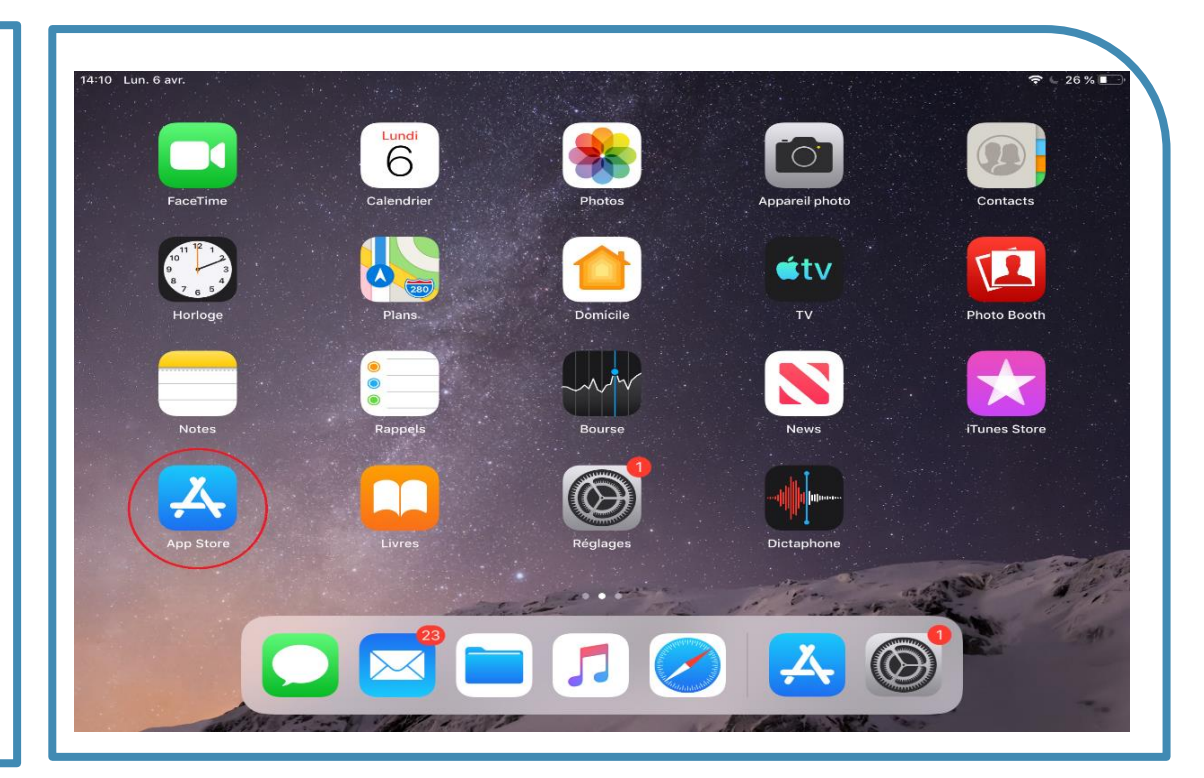

*Mis à jour le 20 avril 2020*

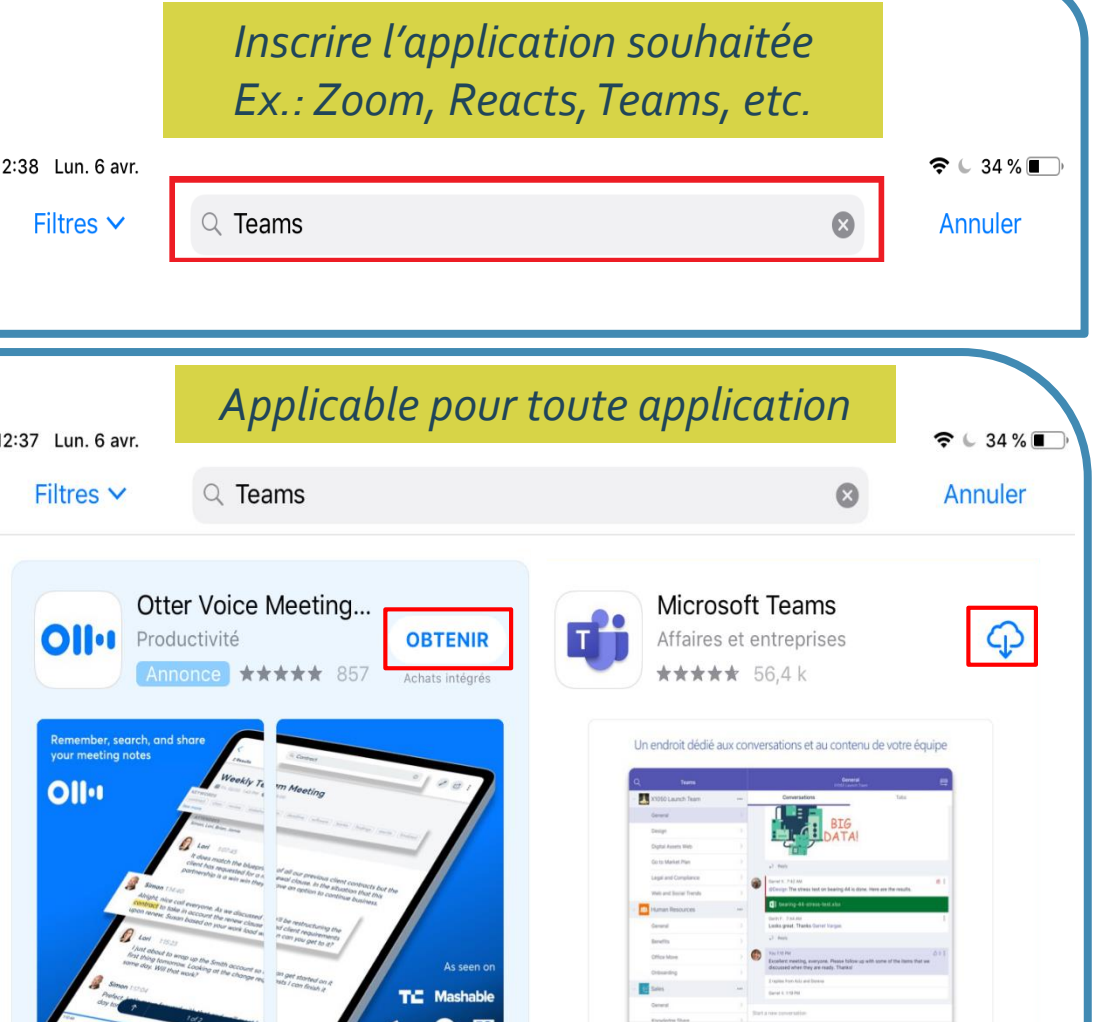

#### *Applicable pour toute application*

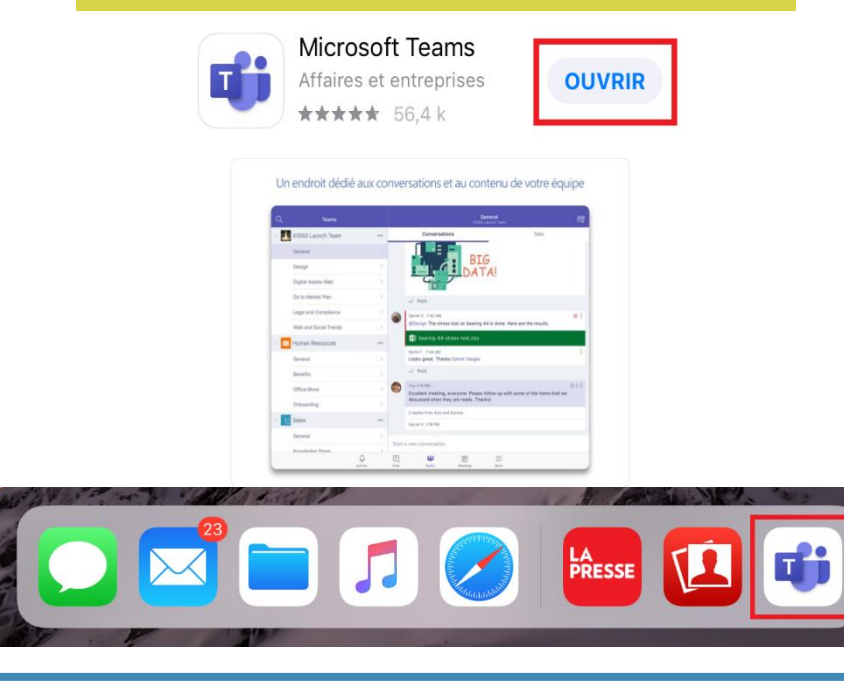